# Padletで自分の考えたことを共有しよう!

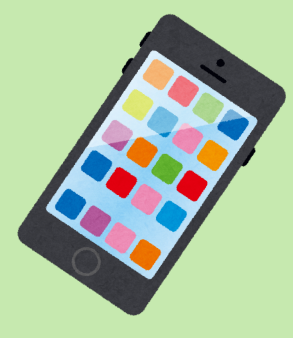

○Padletはダウンロード不要です! Padletはアプリのダウンロードやソフトのインスト ールをしなくても使える便利なファイル共有サービス です。さっそく Padlet を使って、自分の考えた未来の おもちゃを共有してみましょう!

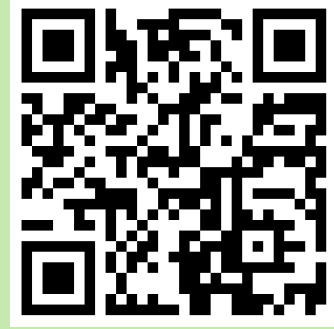

①QR コードを読み取る

 このプリントの右上の QR コードをカメラで読み取りましょう。 すると画⾯上にWebサイトへのリンクが出てきますので、 それをタップしてください

### ②右の画像がPadlet のボード画⾯です。 画⾯右下の⊕ボタンをタップしてください。

③⊕ボタンをタップすると、写真投稿用の画面が出てきます。 まずは自分の画像を選択してみます。 画⾯左下、緑⾊の写真マークをタップして ください。

④自分の考えた「未来のおもちゃ」の写真を既に撮っている なら「フォトライブラリ]をタップ、まだ撮っていないなら 「写真またはビデオを撮る」をタップしましょう。 今回は「フォトライブラリを」選択した場合の説明を続けます。

⑤自分のフォトライブラリの画⾯が開きました。 ここから投稿したい画像を選びます。

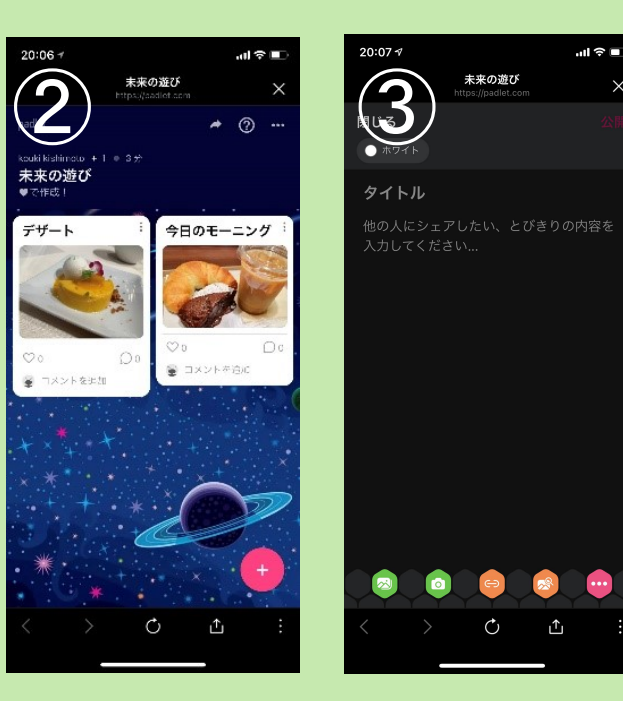

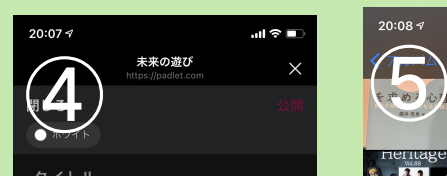

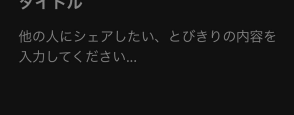

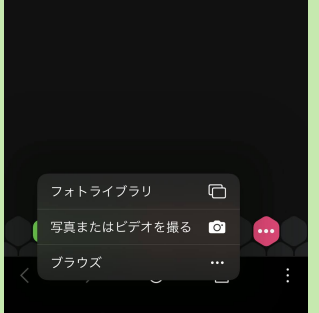

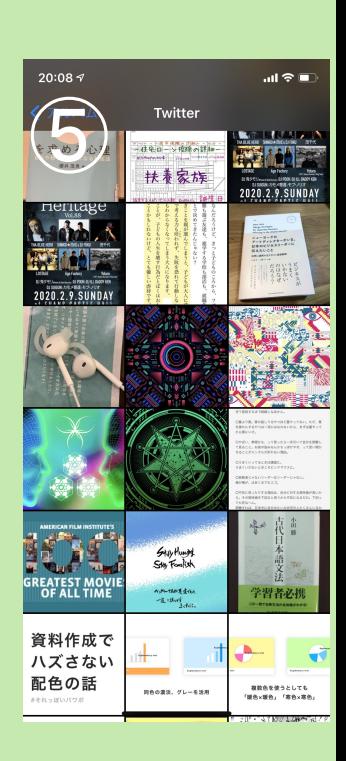

## ⑥自分が投稿したい画像を選びました。画⾯右下の 「選択」をタップしましょう。

# ⑦次に写真のタイトルを⼊⼒しましょう。 この部分にはおもちゃの名前を入力してください。

# ⑧これで準備が完了しました。画像だけで説明が 足りない場合は「他人にシェアしたい、と びきりの内容を入力してください…」の部 分をタップし、必要なことを入力してください。 このままでよければ、画面右上の「公開」を タップしましょう。

⑨これで写真の投稿ができました!他の人の投稿

も見てみましょう。投稿された画像の「コ メントを追加」をタップして下さい。

⑩コメント投稿用の画⾯が開きました。コメント を⼊⼒し、「投稿」をタップしましょう。 ※相手が不快に思うコメントや、傷つく可能性がある コメントは控えるようにしましょう。

## ⑪これでコメントが投稿できました!これで Padletを使った共有は終了です!

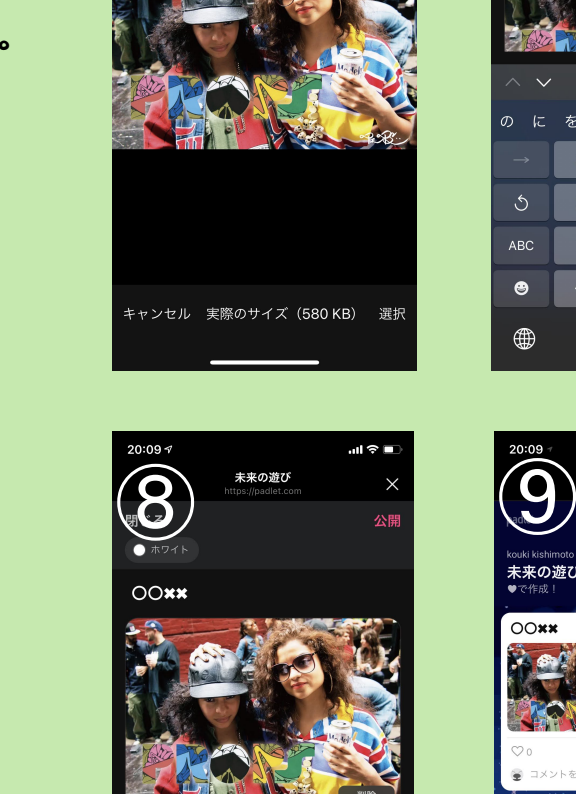

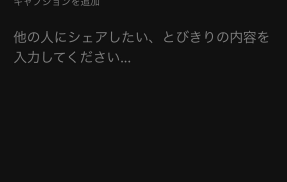

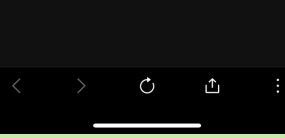

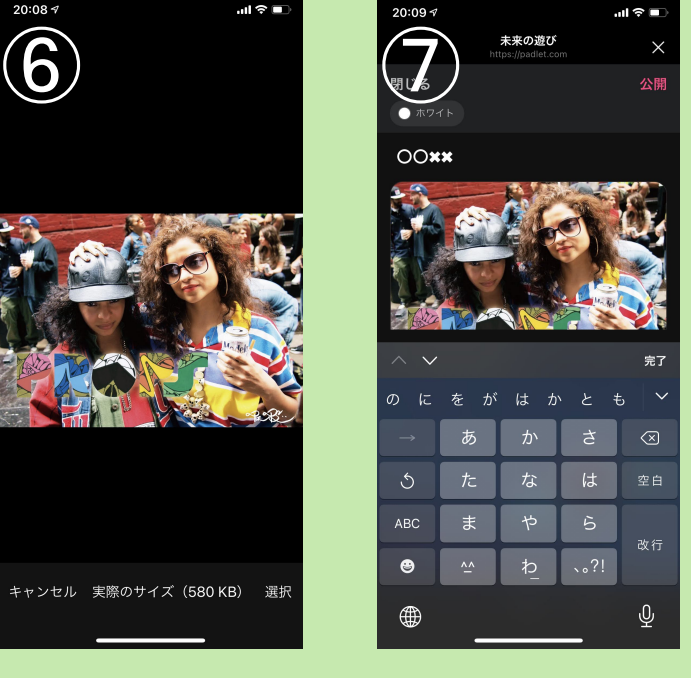

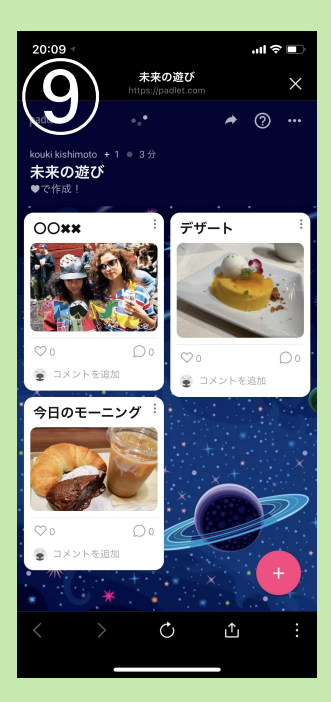

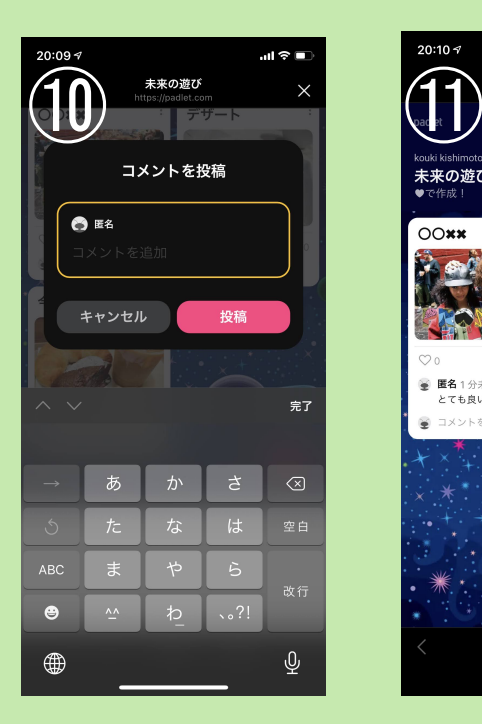

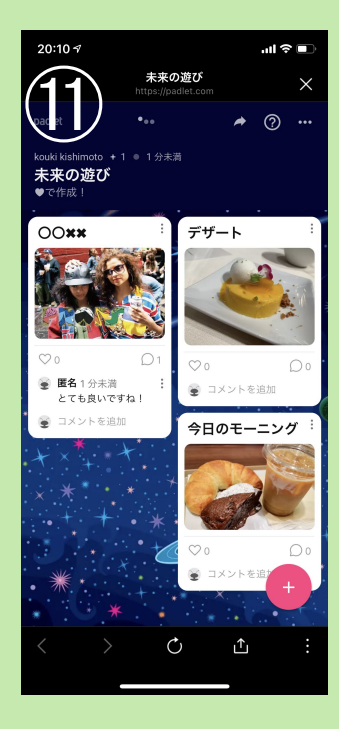